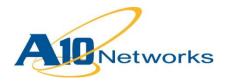

# Deployment Guide

# **AX Series for SharePoint 2010**

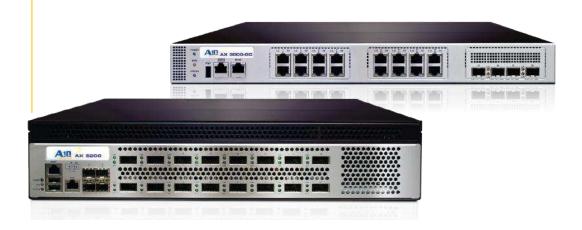

# TABLE OF CONTENTS

| 1 | Introd | luction                                                                            | 5  |
|---|--------|------------------------------------------------------------------------------------|----|
| 2 | Deplo  | pyment Guide Overview                                                              | 5  |
| 3 | Deplo  | pyment Guide Prerequisites                                                         | 6  |
| 4 | AX D   | eployment for SharePoint 2010 Server Roles                                         | 7  |
| 5 | Acce   | ssing the AX Series Load Balancer                                                  | 7  |
| 6 | Share  | Point 2010 Recommended Installation Procedures                                     | 8  |
| 7 | Archi  | tecture Overview                                                                   | 9  |
| 8 | Basic  | AX Configuration For SharePoint                                                    | 10 |
|   | 8.1    | Server Configuration                                                               | 11 |
|   | 8.2    | Health Monitor Configuration                                                       | 12 |
|   | 8.3    | Service Group Configuration                                                        | 13 |
|   | 8.4    | Virtual Server Configuration                                                       | 15 |
|   | 8.5    | Source IP Persistence                                                              | 17 |
|   | 8.5.1  | Create IP Persistence Template                                                     | 17 |
|   | 8.5.2  | Apply IP Persistence to the VIP                                                    | 18 |
|   | 8.6    | IP Source NAT                                                                      | 18 |
|   | 8.6.1  | Create IP Source NAT Template                                                      | 19 |
|   | 8.6.2  | Apply IP Source NAT to the VIP                                                     | 20 |
|   | 8.7    | Validate Service                                                                   | 21 |
| 9 | Adva   | nced AX Features for SharePoint                                                    | 22 |
|   | 9.1    | Preparing the Configuration                                                        | 22 |
|   | 9.1.1  | Import existing SharePoint webserver SSL cert or create self-signed CA from the AX | 22 |
|   | 9.1.2  | Create one client and one server SSL template                                      | 26 |

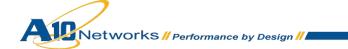

| 9.1.<br>app |   | On the virtual server, change the service type of the virtual port from "TCP" to "HTTPS" ar he new client and server SSL template |    |
|-------------|---|----------------------------------------------------------------------------------------------------|----|
| 9.2         | S | SL Offload                                                                                                    | 29 |
| 9.2.        | 1 | Change the Port Numbers in the Service Group                                                                                      | 30 |
| 9.2.        | 2 | On the Virtual Server, remove the Server SSL Template                                                                             | 30 |
| 9.2.        | 3 | Validate the Deployment                                                                                                    | 31 |
| 9.3         | С | compression                                                                                                    | 32 |
| 9.3.        | 1 | Create HTTP Compression Template                                                                                                  | 32 |
| 9.3.        | 2 | Apply HTTP Compression Template to VIP                                                                                            | 34 |
| 9.3.        | 3 | Validate the Deployment                                                                                                    | 35 |
| 9.4         | С | cookie Persistence                                                                                                    | 35 |
| 9.4.        | 1 | Create Cookie Persistence Template                                                                                                | 35 |
| 9.4.        | 2 | Apply Cookie Persistence Template to VIP                                                                                          | 36 |
| 9.4.        | 3 | Validating the Deployment                                                                                                    | 37 |
| 9.5         | С | connection Reuse (TCP Offload)                                                                                                    | 37 |
| 9.5.        | 1 | Create Connection Reuse Template                                                                                                  | 38 |
| 9.5.        | 2 | Create an IP Source NAT template                                                                                                  | 38 |
| 9.5.        | 3 | Apply Connection Reuse and SNAT to VIP                                                                                            | 39 |
| 9.5.        | 4 | Validate the Deployment                                                                                                    | 40 |
| 9.6         | R | AM Caching                                                                                                    | 40 |
| 9.6.        | 1 | Create RAM Caching Template                                                                                                    | 41 |
| 9.6.        | 2 | Apply RAM Caching Template on VIP                                                                                                 | 42 |
| 9.6.        | 3 | Validate the Deployment                                                                                                    | 42 |
| 9.7         | S | ecuring SharePoint via aFleX                                                                                                    | 43 |
| 9.7.        | 1 | Create aFleX Script                                                                                                    | 43 |
| 9.7.        | 2 | Configure VIP with HTTP/Port 80                                                                                                   | 45 |

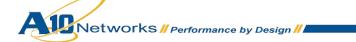

|    | 9.7  | 7.3 | Apply AFLEX Script to VIP           | 45 |
|----|------|-----|-------------------------------------|----|
|    |      |     | Validate AFLEX Service              |    |
| 10 | )    | Sum | nmary and Conclusion                | 47 |
| 11 | 1    | Арр | endix                               | 48 |
|    | 11.1 | A.  | X Series CLI sample configurations: | 48 |

#### 1 INTRODUCTION

Microsoft SharePoint 2010 is the latest web application platform developed by Microsoft for small to large businesses. Microsoft SharePoint 2010 is designed as a centralized collaboration, content, and file management application software. SharePoint provides many features for clients, such as support for audio, video, and Silverlight applications, making it easy for users to build dynamic web sites. SharePoint 2010 also offers the new ribbon user interface that makes SharePoint easier to deploy, manage and customize. In addition, SharePoint now offers easy-to-deploy templates that range from wikis to workflows. SharePoint is a very scalable solution that can support thousands of customers and it can be deployed in a multi-server environment. The AX Series Application Delivery Controllers (ADCs) provide advanced load balancing services for Microsoft SharePoint 2010.

## 2 DEPLOYMENT GUIDE OVERVIEW

This document shows how an A10 Networks AX Series device can be deployed with Microsoft SharePoint 2010. The tested solution is based on an AX Series device load balancing two (2) SharePoint Web Front End (WFE) servers. The WFE servers will be referred to as web servers (WS) in the next chapters. Refer to Table 1: AX Deployment for SharePoint 2010 Server Roles, for the details of the server roles within the deployment guide.

The deployment guide is divided into two sections namely: Basic AX configuration and Advanced AX configuration for SharePoint. The Basic AX configuration is a bare minimum configuration that can be used in a SharePoint deployment. To transition configuration from Basic to Advanced there are required configuration to be change. Please refer to the configuration changes required in **Error! Reference source not found.** 

This deployment document does not apply to Microsoft SharePoint 2003 or 2007 Servers. This deployment guide only applies to Microsoft SharePoint 2010 installations.

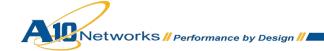

## 3 DEPLOYMENT GUIDE PREREQUISITES

#### **AX Series Requirements**

The A10 Networks AX Series ADC must be running version 2.4.x

#### **Microsoft SharePoint Requirements**

- The Microsoft SharePoint 2010 application was tested and deployed for internal and external users to access the SharePoint service.
- Microsoft SQL Server 2008 R2 is required.
- All Microsoft SharePoint 2010 Server Components are running on Windows 2008 (64-bit)
   Enterprise Edition Server Operating System.

#### The deployment guide was tested based on:

- AX Release: 2.6.1
- Clients OS: 64-bit Windows 7 Operating System.
- Client browsers:
  - ♦ Microsoft Internet Explorer Version 8.0
  - ♦ Google Chrome Version 10.0
  - ♦ Mozilla Firefox Version 4.0.1

**Note:** If the Virtual IP (VIP) is accessed from an external client, the network topology needs to be deployed on a routed mode. If the SharePoint services are accessed internally, the network has to be deployed on a one-arm mode. If the SharePoint servers are accessed from internal and external clients, the network topology has to be deployed in one-arm mode configuration.

**Note:** For additional deployment modes that the AX Series device can support, please visit the following URL: <a href="http://www.a10networks.com/products/axseries-load-balancing101.php">http://www.a10networks.com/products/axseries-load-balancing101.php</a>

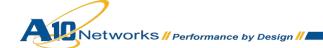

## 4 AX DEPLOYMENT FOR SHAREPOINT 2010 SERVER ROLES

Figure 1: Provides server description for the test environment:

| Server Roles       | Role                                                                                                    |
|--------------------|----------------------------------------------------------------------------------------------------|
| Web server         | This server also known as a Web Front-End server (WFE) hosts all Web pages, Web Parts, and Web services used when your server farm receives a request for processing.                                                                          |
| Application server | This server hosts the service applications running in the farm, such as Visio, and Excel Services.                                                                                                    |
| Database server    | This server stores most of the data associated with a SharePoint 2010 implementation including configuration settings, administration information, data associated with the service applications, and user content.                            |
| Query server       | This is an application server feature that is responsible for querying the index, finding the matching content, and then sending the content back to the Web servers for presentation to users.                                                |
| Crawl server       | This is an application server feature that is responsible for accessing and cataloging content sources which then propagate the results to the query servers. The crawl server uses a crawl database to store the URLs of all sources crawled. |

Figure 1: SharePoint Server Role Matrix

## 5 ACCESSING THE AX SERIES LOAD BALANCER

This section describes how to access the AX Series device. The AX can be accessed either from a Command Line Interface (CLI) or Graphical User Interface (GUI):

- CLI Text-based interface in which you type commands on a command line. You can access the CLI directly through the serial console or over the network using either of the following protocols:
  - ♦ Secure protocol Secure Shell (SSH) version 2
  - ♦ Unsecure protocol Telnet (if enabled)
- GUI Web-based interface in which you click to access configuration or management pages and type or select values to configure or manage the device. You can access the GUI using the following protocol:

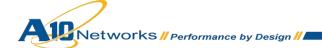

◆ Secure protocol – Hypertext Transfer Protocol over Secure Socket Layer (HTTPS)

Note: HTTP requests are redirected to HTTPS by default on the AX device.

#### **Access information:**

- Default Username: "admin"
- Default password is "a10".
- Default IP Address of the device is "172.31.31.31"

For detailed information how to access the AX Series device, refer to document "A10 Networks AX Series System Configuration and Administration Guide.pdf"

## 6 SHAREPOINT 2010 RECOMMENDED INSTALLATION PROCEDURES

- Prepare a list of servers that will be deployed in the topology. The required servers for SharePoint
  are Application Server (AS), Web Front End (WFE), Database Server (DB), indexing/search
  server, Active Directory (AD)/Domain Name Servers (DNS) server and optional Network Access
  Storage (NAS).
- Install base Windows OS (Windows 2010 64-bit) and install required software prerequisites.
   Install SQL database and provision a SQL Admin account with the permission level needed to create a database for SharePoint 2010 server.
- 3. Active Directory (AD) and DNS servers are required for network management and user provisioning.
- 4. Install SharePoint 2010 server and configure the services based on server roles. This can be done via the SharePoint Web Management GUI.
- 5. Configure an Alternate Access Mapping (AAM) on the web servers.

**Note:** For additional information on how to configure AAM refer to: http://technet.microsoft.com/en-us/library/cc263208(office.12).aspx

6. Test the SharePoint site to verify that it is accessible, and then deploy the AX Series device.

**Note:** If you have an existing SharePoint 2010 Server already installed, you can skip the SharePoint 2010 recommended installation procedure above.

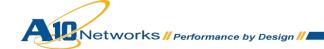

## 7 ARCHITECTURE OVERVIEW

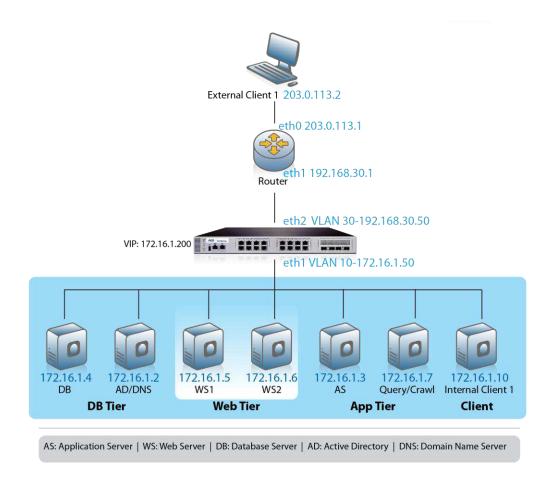

Figure 2: SharePoint 2010 Deployment Topology

## 8 BASIC AX CONFIGURATION FOR SHAREPOINT

This chapter explains how the AX Series is configured with Microsoft SharePoint 2010 server implementation. This chapter provides instructions for installing the real servers, service group, virtual services, and virtual servers in a basic Microsoft SharePoint configuration with no optimization.

#### **Basic SharePoint Configuration**

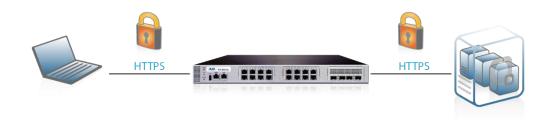

Figure 3: Basic SharePoint Configuration

The simplest configuration uses the AX series device to load balance SharePoint traffic using a secured HTTPS connection. The WFE are the only servers that are load balanced by the AX. This is because Microsoft SharePoint 2010 has its own built-in redundancy and load balancing mechanism on the backend servers. For detailed information explaining why Applications Servers (AS) and other SharePoint components cannot be load balanced with any load balancer, refer to the following URLs:

 $\frac{http://social.technet.microsoft.com/Forums/en-CA/sharepoint2010setup/thread/f3ae16b1-8a3b-4ffa-a2e0-e78a48889c71$ 

 $\underline{\text{http://blogs.msdn.com/b/spses/archive/2010/01/20/sharepoint-2010-shared-service-architecture-part-1.aspx}$ 

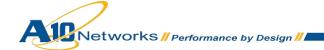

#### 8.1 SERVER CONFIGURATION

This section demonstrates how to configure the SharePoint webservers in the AX Series.

- 1. Navigate to **Config Mode > SLB > Server**.
- 2. Click Add to add a new server.
- 3. Within the Server section, enter the following required information.
- 4. Name: "WS1"
- 5. IP address /Host: 172.16.1.5

Note: Enter additional servers if necessary.

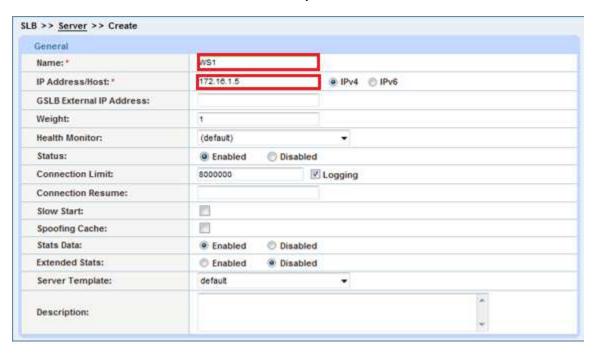

Figure 4: Real Server Configuration

6. In the Port section, enter Port and Protocol type, then click Add.

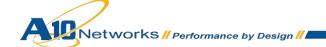

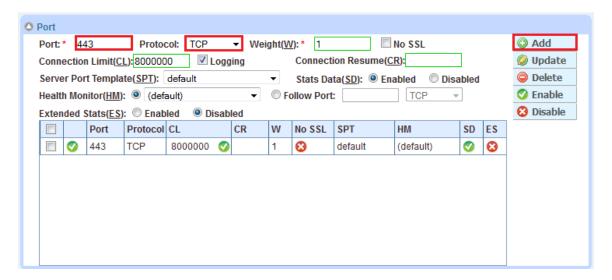

Figure 5: Real Server Port Configuration

#### 8.2 HEALTH MONITOR CONFIGURATION

The AX series automatically initiate the health status checks of real servers (ICMP) and service ports (TCP Health Check). This provides clients assurance that all request go to functional and available servers. If a server or a port does not respond appropriately to a health check, the server will be temporarily removed from the list of available servers. Once the server is restored and starts responding appropriately to the health checks, the server will be automatically added back to the list of available servers.

For higher availability Microsoft recommends the test IIS servers with a real http "GET" request.

- 1. Navigate to Config Mode > SLB > Server Port > Health Monitor.
- Click Add.
- 3. For the health monitor Name, enter "SharePoint HC".
- 4. For the **Type**, select "HTTP".
- 5. Click **OK** and then continue with the Service Group configuration.

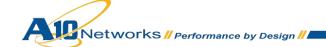

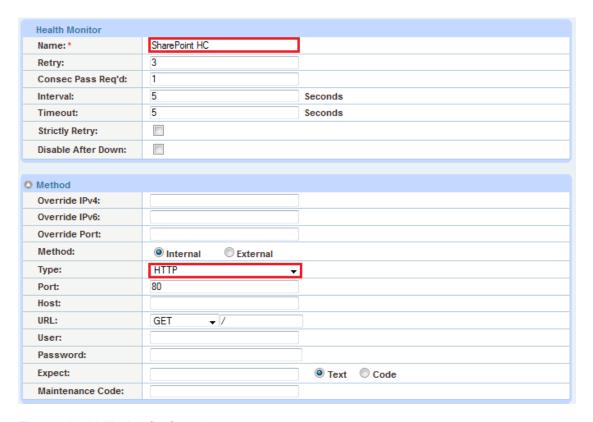

Figure 6: Health Monitor Configuration

#### 8.3 SERVICE GROUP CONFIGURATION

This section demonstrates how to configure the SharePoint webservers in a service group. A service group contains a set of real servers from which the AX device can select to service client requests. A service group supports multiple SharePoint real servers as one logical server.

- Navigate to Config Mode > SLB > Service Group.
- 2. Click **Add** to add a new service group.
- 3. Within the **Server Group** section, enter the following required information:
  - ♦ Name: Enter "SharePoint Servers".
  - ◆ Type: Select "TCP" from the drop-down menu.
  - ♦ Algorithm: Select "Round Robin" from the drop-down menu.
  - ♦ Health Monitor: Select "SharePoint HC" from the drop-down menu.

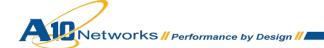

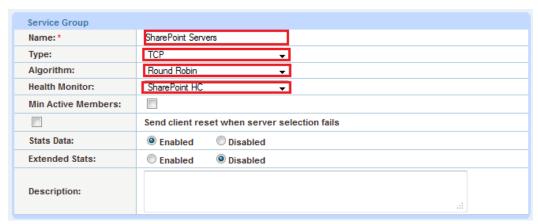

Figure 7: Service Group Configuration

- 4. Navigate to Config Mode > Service > SLB > Service Group.
- 5. In the Server section of the window, add one or more servers from the server drop-down list:
  - Server: Select "WS1" from the drop-down menu.
  - Port: Enter "443".
- 6. Click Add and enter all the available SharePoint web servers.

Figure 8 shows that the server names "WS1" and "WS2" are entered, each with port 443.

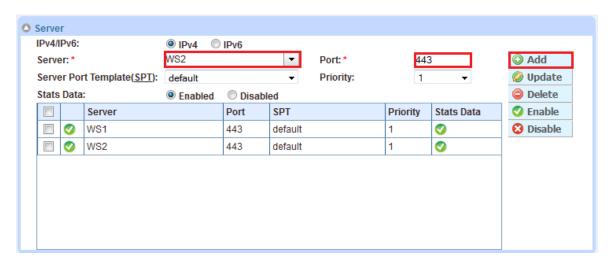

Figure 8: Service Group Server Configuration

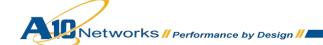

#### 8.4 VIRTUAL SERVER CONFIGURATION

This section demonstrates how to configure the VIP with the AX Series. Adding the virtual server ports within the AX Series will generate a virtual service list based on the protocol type selected.

- 1. Navigate to Config Mode > SLB > Virtual Server > General.
- 2. Within the **General** section, enter the following required information:

♦ Name: "WS-VIP"

♦ IP Address or CIDR Subnet: 172.16.1.200

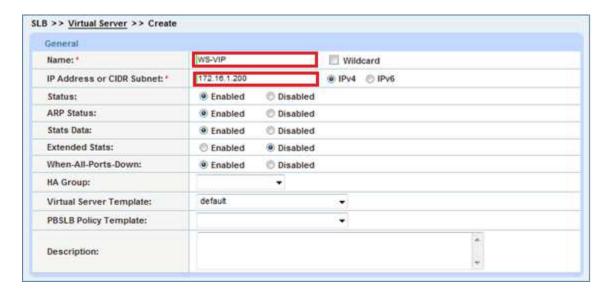

Figure 9: Virtual Server or VIP Configuration

- 3. Navigate to Config Mode > SLB > Virtual Server > Port.
- 4. Click Add.
- 5. Enter the Virtual Server Port information:
  - ◆ Type: from the drop-down menu, select "TCP".
  - ♦ Port: "443"
  - Service Group: From the drop-down menu, select "SharePoint Servers" to bind the virtual server to the real servers.

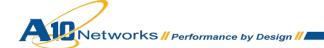

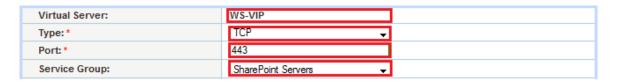

Figure 10: Virtual Server Port Configuration

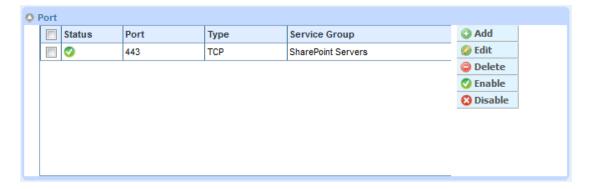

Figure 11: Virtual Port Lists

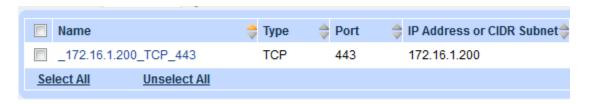

Figure 12: Virtual Services Overview

#### 8.5 SOURCE IP PERSISTENCE

The AX series can support different modes of persistence; such as Cookie persistence, Destination IP persistence, Source IP persistence, and SSL session ID persistence. The purpose of persistence is to direct traffic from the same client to the same server.

This deployment guide focuses on Source IP Persistence in the basic SharePoint configuration. Cookie persistence configuration will be featured within the Advanced SharePoint section.

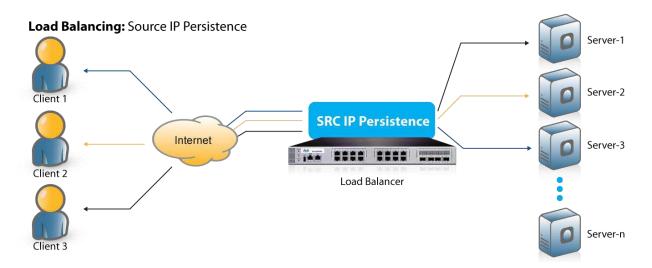

Figure 13: Source IP Persistence

#### 8.5.1 CREATE IP PERSISTENCE TEMPLATE

- 1. Navigate to Config Mode> Template > Persistent > Source IP Persistence.
- 2. Click Add.
- 3. Enter the Source IP Persistence name. Example: "Source IP Persistence"
- 4. Click the Match Type drop-down menu and select "Port".
- 5. Leave the **Timeout** set to 5 minutes (Default).

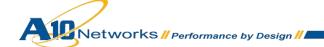

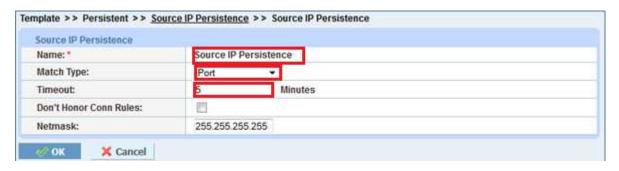

Figure 14: Source IP Persistence Overview

#### 8.5.2 APPLY IP PERSISTENCE TO THE VIP

To assign the template to the VIP:

- Navigate to Config Mode > Service > SLB > Virtual Server Port.
- 2. From the **Persistence Template Type** drop-down menu, select **Source IP Persistence Template**.
- 3. Select the corresponding template that was created. The name "Source IP Persistence" is used as the template name in the example below.

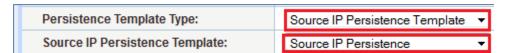

Figure 15: Persistence Template Configuration

4. Click **OK** and then click **Save** to store your configuration changes.

#### 8.6 IP SOURCE NAT

#### Optional: Only for one-arm deployment.

This section configures the IP Address pool to be used for IP Source Network Address Translation (SNAT). When incoming traffic from a client accesses the VIP address (For example: 172.16.1.200), the client requests are "source NAT-ed", which means that the AX replaces the client's source IP address based on the configured address pool of the source NAT. SNAT is required when your network topology is based on "one-arm" deployment and if you have internal clients that reside on the same subnet as the VIP. The Source NAT template must be applied in the virtual server port for the NAT to take effect.

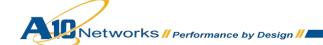

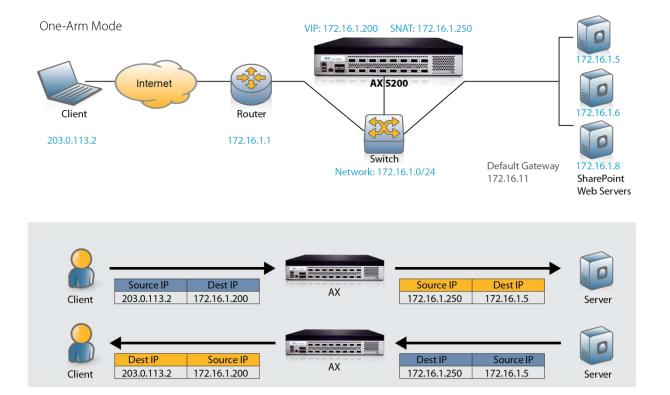

Figure 16: IP Source NAT and traffic flow overview

## 8.6.1 CREATE IP SOURCE NAT TEMPLATE

- 1. Navigate to Config Mode >Service> IP Source NAT.
- 2. Click Add.
- 3. Enter IP Source NAT Name: "SNAT".
- 4. Enter Start IP Address: 172.16.1.250 (Example)
- 5. Enter **End IP Address**: *172.16.1.250* (Example)
- 6. Enter Netmask: 255.255.255.0

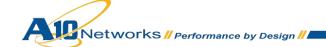

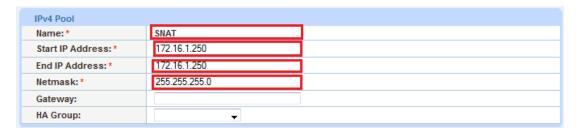

Figure 17: IP Source NAT Configuration

**Note:** Apply the SNAT template to the Virtual Server Port. If the SharePoint environment will consist of many concurrent users, it is advisable to configure multiple SNAT IP addresses. One IP address can be used for up to 64,000 flows.

## 8.6.2 APPLY IP SOURCE NAT TO THE VIP

- 1. Navigate to Config Mode > Service > SLB > Virtual Server.
- 2. Select the Virtual Server name "WS-VIP".
- 3. Select port "443" and click Edit.
- 4. From the Source NAT Pool drop-down list, select the "SNAT" template.

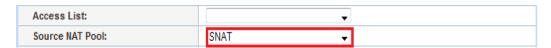

Figure 18: SNAT Binding

## 8.7 VALIDATE SERVICE

To validate that the basic configuration is functioning correctly, do the following:

- Navigate to Monitor Mode> Service >SLB> Virtual Server.
- 2. Check that the **Status** states is green: •

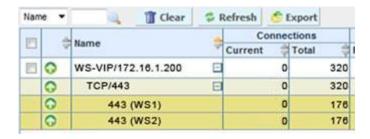

Figure 19: Virtual Server status

3. Launch one of the approved web browsers from the lists above and navigate to the VIP address. For example, 172.16.1.200 = <a href="https://www.example.com">www.example.com</a>.

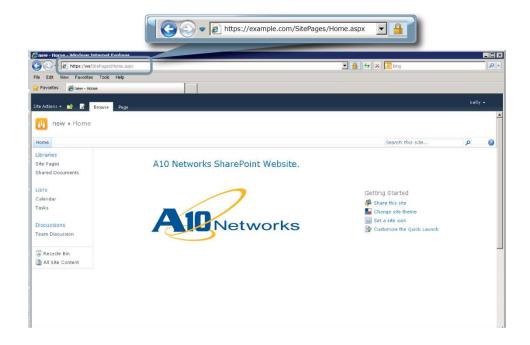

Figure 20: Connection to the Load-Balanced SharePoint Site

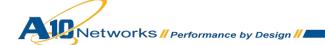

## 9 ADVANCED AX FEATURES FOR SHAREPOINT

This section describes advanced traffic optimization features you can add to your basic SharePoint configuration. These features provide web application acceleration, optimize SharePoint web server performance, and increase scalability.

- SSL Offload
- HTTP/HTTPS Compression
- Cookie Persistence
- Connection Reuse
- RAM Caching

#### 9.1 PREPARING THE CONFIGURATION

To configure any of these advanced features, a few changes to the basic configuration are required:

- Import existing SharePoint webserver SSL cert or create self-signed CA from the AX.
- Create one client and one server SSL template
- On the virtual server, change the service type of the virtual port from "TCP" to "HTTPS" and apply the new client and server SSL template

# 9.1.1 IMPORT EXISTING SHAREPOINT WEBSERVER SSL CERT OR CREATE SELF-SIGNED CA FROM THE AX

There are two options to configure when installing an SSL template from the AX Series either:

- Option 1: Generate a Self-Signed CA from the AX: Self-signed CA is generated from the AX Series.
- Option 2: Import an SSL Certificate and Key: Export existing CA certificate from SharePoint webservers and import to AX Series device.

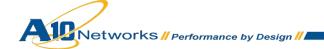

## 9.1.1.1 OPTION 1: GENERATE A SELF-SIGNED CA FROM THE AX

- 1. Navigate to Config Mode > SSL Management > Certificate.
- 2. Click Create to add a new SSL certificate.
- 3. Enter the File Name of the certificate: "WS".
- 4. From the Issuer drop-down menu, select **Self** from the from the drop-down menu, and then enter the following values:
  - Common Name: "SharePoint.example.com"
  - ♦ Division: "A10"
  - Organization: "A10"
  - ♦ Locality: San Jose
  - State or Province: "CA"
  - ◆ Country: "USA"
  - ◆ Email Address: "spadmin@example.com"
  - Valid Days: "730" (Default)
  - ♦ Key Size (Bits): "2048"

**Note:** The AX Series device can support 512, 1028, 2048, and 4096. The higher the bit size, the more CPU processing will be required from the AX.

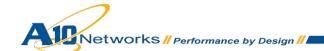

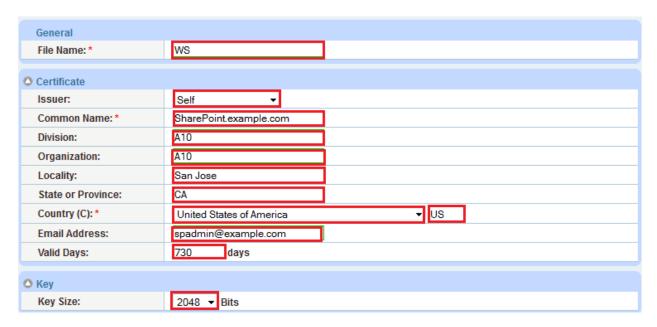

Figure 21: Client SSL Certificate Creation

## 9.1.1.2 OPTION 2: IMPORT SSL CERTIFICATE AND KEY

Before beginning this procedure, export your certificate and key from your IIS server on your PC.

- 1. Navigate to Config Mode > SSL Management > Certificate.
- 2. Click **Import** to add a new SSL certificate.
- 3. Enter a name for the certificate: "WS".
- 4. Select **Local** next to **Import Certificate from**.
- 5. Enter the **Certificate Password** (if applicable).
- 6. Click Browse and navigate to the certificate file.

**Note:** If you are importing a CA-signed certificate for which you used the AX device to generate the CSR, you do not need to import the key. The key is automatically generated on the AX device when you generate the CSR.

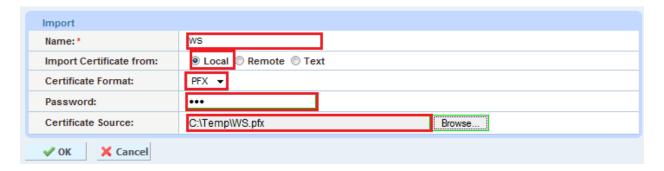

Figure 22: Import SSL Certificate

## 9.1.2 CREATE ONE CLIENT AND ONE SERVER SSL TEMPLATE

## 9.1.2.1 CREATE CLIENT SSL TEMPLATE

This section describes how to configure a client SSL template and apply it to the VIP.

- 1. Navigate to Config Mode > Service > Template > SSL > Client SSL.
- 2. Click Add.
- 3. Enter the Name: "Client-SSL-WS".
- 4. Enter the Certificate Name: "WS".
- 5. Enter the **Key Name**: "WS".
- 6. Enter the Pass Phrase (If Applicable)

| Client SSL           |               |          |
|----------------------|---------------|----------|
| Name: *              | Client-SSL-WS |          |
| Certificate Name:    | WS            | ¥        |
| Chain Cert Name:     |               | -        |
| Key Name:            | WS            | <b>+</b> |
| Cache Size:          | 0             |          |
| Pass Phrase:         |               |          |
| Confirm Pass Phrase: |               |          |

Figure 23: Client SSLTemplate

## 9.1.2.2 CREATE SERVER SSL TEMPLATE

This section describes how to configure a server SSL template and apply it to the VIP.

- 1. Navigate to Config Mode > Service > Template > SSL > Server SSL.
- 2. Click Add.
- 3. Enter the Name: "Server-SSL-WS".

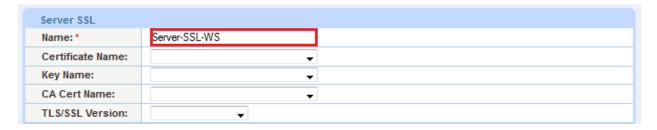

Figure 24: Server SSL Template

9.1.3 ON THE VIRTUAL SERVER, CHANGE THE SERVICE TYPE OF THE VIRTUAL PORT FROM "TCP" TO "HTTPS" AND APPLY THE NEW CLIENT AND SERVER SSL TEMPLATE

# 9.1.3.1 CHANGE THE SERVICE TYPE OF THE VIRTUAL PORT FROM "TCP" TO "HTTPS"

- 1. Navigate to Config Mode > Service > SLB > Virtual Service.
- 2. Click on the name of the virtual service created during basic configuration: "\_172.16.1.200\_TCP\_443"
- 3. Edit the Virtual Service name to "\_172.16.1.200\_HTTPS\_443".
- 4. From the **Type** drop-down menu, select "**HTTPS**".

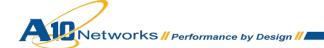

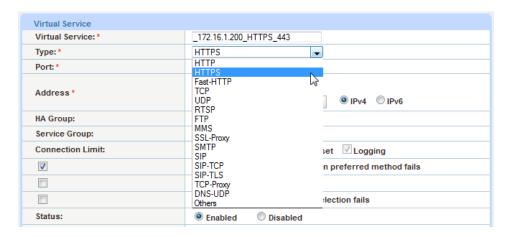

Figure 25: Update Virtual Service type

## 9.1.3.2 APPLY THE NEW CLIENT AND SERVER SSL TEMPLATE

Once the Client and Server SSL template is completed, you must bind the Client and Server SSL to the HTTPS VIP (Port 443), as follows:

- 1. Navigate to Config Mode > SLB > Virtual Server.
- 2. Click on the Virtual Server name.
- 3. Select "443" and click Edit.
- 4. Apply the Client SSL template by selecting it from the Client-SSL Template drop-down menu.
- 5. Apply the Server SSL template by selecting it from the **Server-SSL Template** drop-down menu.

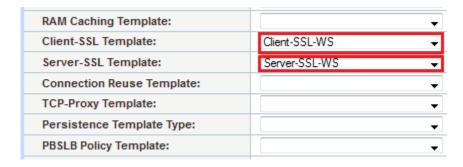

Figure 26: Client and Server SSL Binding

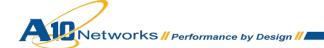

## 9.2 SSL OFFLOAD

SSL Offload acts as an acceleration feature by removing the burden of processing SSL traffic from the SharePoint web servers. Instead of having the SharePoint servers handling these transactions, the AX Series decrypts traffic and forwards the traffic to the SharePoint Server via (unsecured) HTTP.

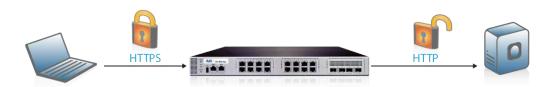

Figure 27: SSL Offload Overview

In this configuration, an SSL certificate is configured for the SharePoint HTTPS virtual server.

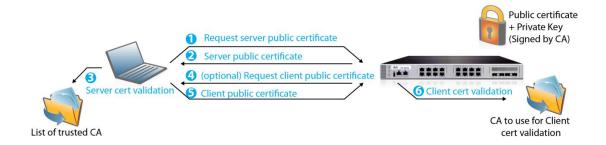

Figure 28: Client SSL Overview

## 9.2.1 CHANGE THE PORT NUMBERS IN THE SERVICE GROUP

- 1. Navigate to Config Mode > Service > SLB > Service Group.
- 2. Click the name of the service group created during basic configuration.
- 3. In the **Server** section:
  - a. Select the checkbox next to a server.
  - b. Edit the Port from "443" to "80".
  - c. Select Update.
- 4. Repeat for each additional server.

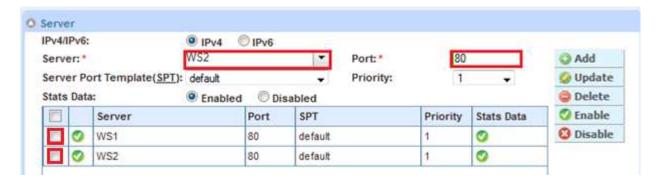

Figure 29: Server Configuration

5. Click **OK** and then click **Save** to store your configuration changes.

## 9.2.2 ON THE VIRTUAL SERVER, REMOVE THE SERVER SSL TEMPLATE

- 1. Navigate to Config Mode > SLB > Virtual Server.
- 2. Click on the Virtual Server name.
- 3. Select "443" and click Edit.
- Remove the Server SSL template by selecting it from the Server-SSL Template drop-down menu.

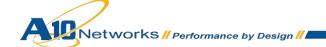

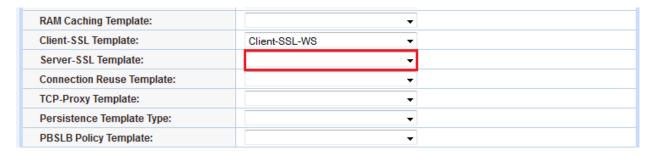

Figure 30: Client only SSL Binding

## 9.2.3 VALIDATE THE DEPLOYMENT

To validate that SSL Offload is working, navigate to Monitor Mode > Service > Application > SSL.

**Note:** Browse to the SharePoint site with HTTPS (443) and validate the statistics for SSL connections and total SSL connections.

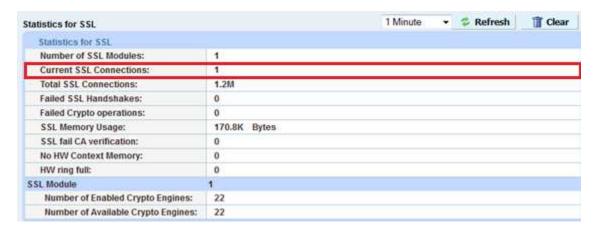

Figure 31: SSL Offload Statistics

#### 9.3 COMPRESSION

Compression is a bandwidth optimization feature that condenses the HTTP objects that are requested from a web server. The purpose of compression is to transmit the requested data more efficiently(less data transmitted) and faster response times to the client.

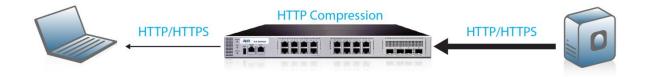

Figure 32: HTTP Compression Overview

## 9.3.1 CREATE HTTP COMPRESSION TEMPLATE

- 1. Navigate to Config Mode > Template > Application > HTTP.
- 2. Click Add.
- 3. Enter the Name: "HTTP Compression".

**Note:** Compression is disabled by default. When compression is enabled, the following options will have these default values:

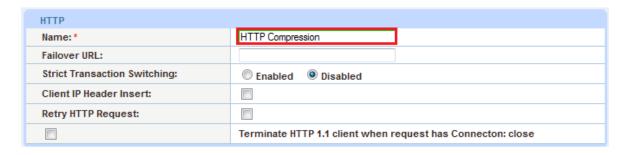

Figure 33: HTTP Compression Template

- 4. Click **Compression** to enter compression options:
  - ◆ Compression: Enabled
  - ◆ Level: "1"

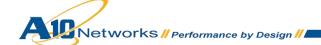

**Note:** The AX device offers various compression levels, ranging from levels 1 to 9. Level 1 is the recommended compression setting.

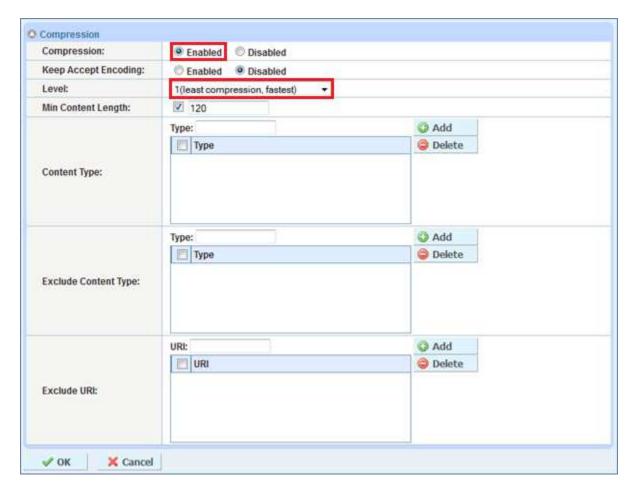

Figure 34: Compression Configuration Column

# 9.3.2 APPLY HTTP COMPRESSION TEMPLATE TO VIP

To apply the compression template within the Virtual Server Port,

- 1. Navigate to **Config Mode > SLB > Virtual Server**.
- 2. Click on the Virtual Server name.
- 3. Select "443" and click Edit.
- 4. Locate the **HTTP Template** drop-down menu, and select "**HTTP Compression**" to apply the compression feature to the virtual server port.

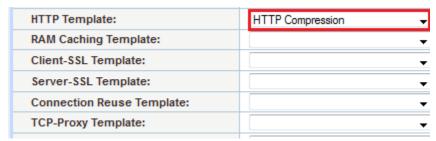

Figure 35: HTTP Compression Template

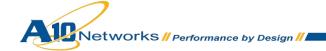

#### 9.3.3 VALIDATE THE DEPLOYMENT

You can validate that the AX Series device is compressing the data by navigating to **Monitor Mode** > **Service** > **Application** > **HTTP**.

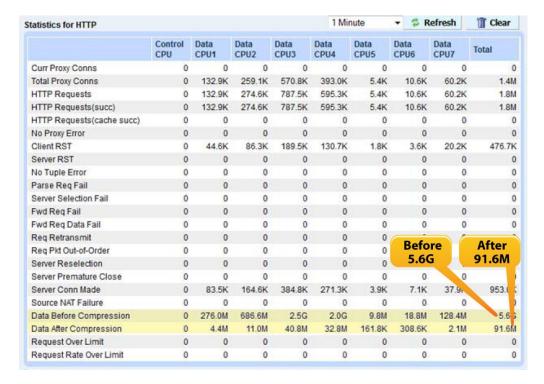

Figure 36: Compression Statistics (Before and After)

## 9.4 COOKIE PERSISTENCE

Cookie persistence provides granularity in comparison to Source IP persistence. With cookie persistence, the session data is kept within the user's browser.

#### 9.4.1 CREATE COOKIE PERSISTENCE TEMPLATE

To enable cookie persistence the template must be created first, as follows:

- 1. Navigate to Config mode > Service > Template > Cookie Persistence.
- 2. Click **Add** to add a new cookie persistence template.
- 3. Enter Name: "SharePoint Cookie"

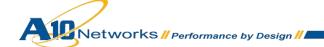

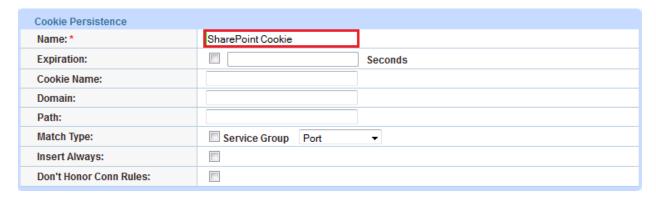

Figure 37: Cookie Persistence Template

Once you have finished configuring the template, the template appears in Cookie Persistence template list.

## 9.4.2 APPLY COOKIE PERSISTENCE TEMPLATE TO VIP

To apply cookie persistence to the VIP:

- 1. Navigate to Config Mode > SLB > Virtual Server.
- 2. Click on the Virtual Server name.
- 3. Select "443" and click Edit.
- 4. From the list of AX features, navigate to the "Cookie Persistence Template" section.
- 5. From the drop-down menu under "Cookie Persistence Template", select the "SharePoint Cookie" template that was just created.

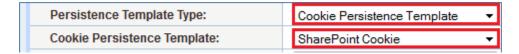

Figure 38: Cookie Persistence Template

#### 9.4.3 VALIDATING THE DEPLOYMENT

To validate that the cookie persistence is installed, navigate to **Monitor Mode >Service > Application > Persistent**.

|                                   | Control<br>CPU | Data<br>CPU1 | Data<br>CPU2 | Data<br>CPU3 | Data<br>CPU4 | Data<br>CPU5 | Data<br>CPU6 | Data<br>CPU7 | Total  |
|-----------------------------------|----------------|--------------|--------------|--------------|--------------|--------------|--------------|--------------|--------|
| URL Hash Persistent OK(primary)   | 0              | 19.7K        | 6.1K         | 2.3K         | 1.0K         | 461          | 206          | 15.5K        | 45.2K  |
| URL Hash Persistent OK(secondary) | 0              | 0            | 0            | 0            | 0            | 0            | 0            | 0            | 0      |
| URL Hash Persistent Fails         | 0              | 0            | 0            | 0            | 0            | 0            | 0            | 0            | 0      |
| Source IP Persistent OK           | 0              | 239.2K       | 103.6K       | 44.8K        | 19.4K        | 8.6K         | 3.9K         | 168.5K       | 588.0K |
| Source IP Persistent Fails        | 0              | 0            | 0            | 0            | 0            | 0            | 0            | 0            | 0      |
| SSL SID Persistent OK             | 0              | 0            | 0            | 0            | 0            | 0            | 0            | 0            | 0      |
| SSL SID Persistent Fails          | 0              | 0            | 0            | 0            | 0            | 0            | 0            | 0            | 0      |
| Cookie Persistent OK              | 0              | 213.7K       | 91.3K        | 36.6K        | 14.4K        | 6.4K         | 2.8K         | 149.6K       | 514.7K |
| Cookie Persistent Fails           | 0              | 0            | 0            | 0            | 0            | 0            | 0            | 0            | 0      |
| Persistent Cookie Not Found       | 0              | 121.6K       | 30.8K        | 12.6K        | 4.5K         | 1.6K         | 732          | 100.1K       | 272.0K |

Figure 39: Cookie Persistent Monitor

## 9.5 CONNECTION REUSE (TCP OFFLOAD)

The AX Series Connection Reuse feature reduces the overhead associated with TCP connection setup by establishing TCP connections with SharePoint web servers and then reusing those connections for multiple client requests. This reduces the total number of TCP connections to each SharePoint WFE server.

The advantage of reusing connections is to off-load the server TCP stack in order to provide faster response times and to increase server scalability. If connection reuse is enabled, Source NAT must be enabled. Refer to Source NAT for configuration information. Figure 13 below is a sample diagram of a non-connection reuse configuration. Figure 32 depicts how connection reuse is deployed.

Note: Connection reuse is not supported if NTLM authentication is configured on the SharePoint servers.

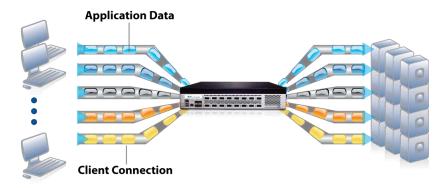

Figure 40: Non-Connection Reuse setup

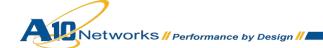

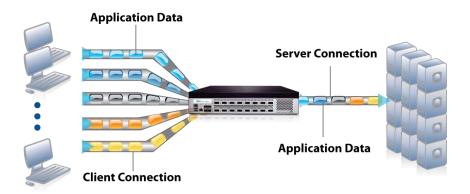

Figure 41: Connection Reuse Setup

## 9.5.1 CREATE CONNECTION REUSE TEMPLATE

- 1. Navigate to Config Mode> Template > Connection Reuse.
- 2. Click Add.
- 3. Enter the Name: "SharePoint Connection".
- 4. Click **OK** and then click **Save** to store your configuration changes.

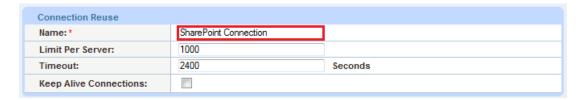

Figure 42: Connection Reuse Overview

#### 9.5.2 CREATE AN IP SOURCE NAT TEMPLATE

If not already done in step "8.6, IP Source NAT" because you're in one-arm mode, create one IP Source NAT.

See configuration steps in "8.6, IP Source NAT".

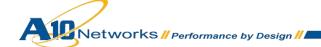

## 9.5.3 APPLY CONNECTION REUSE AND SNAT TO VIP

To apply connection reuse within the VIP:

- 1. Navigate to Config Mode > SLB > Virtual Server.
- 2. Click on the Virtual Server name.
- 3. Select "443" and click Edit.
- 4. Locate the **Connection Reuse Template** drop-down list and select "**SharePoint Connection**" to apply the connection reuse feature to the virtual server port.

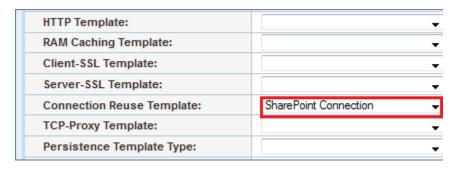

Figure 43: Connection Reuse Template

5. Locate the **Connection Reuse Template** drop-down list and select "**SharePoint Connection**" to apply the connection reuse feature to the virtual server port.

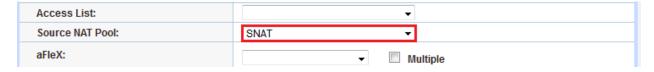

Figure 44: SNAT Template

6. Click **OK** and then click **Save** to store your configuration changes.

#### 9.5.4 VALIDATE THE DEPLOYMENT

To validate that connection reuse is working, navigate to **Monitor Mode >Service > SLB > Virtual Server** 

| m | - 4 | Warman .             | V | Connections |         |  |  |
|---|-----|----------------------|---|-------------|---------|--|--|
|   | Ψ   | Name                 |   | Current 👙   | Total # |  |  |
|   | 0   | WS/-VIP 172.16.1,200 | E | 223         | 429     |  |  |
|   | 0   | HTTPS/443            | E | 223         | 429     |  |  |
|   | 0   | 80(WS1)              |   | 9           | 201     |  |  |
|   | 0   | 80(WS2)              |   | 10          | 201     |  |  |

Figure 45: Connection Reuse Monitor

**Note:** To see the benefits of the connection reuse feature, you must have multiple concurrent users connecting to the SharePoint servers. To verify connection reuse is working properly, compare the total current connections of the VIP to the real servers' current connections. The real server's current connections will be less than the current connections to the VIP if working correctly. See the example above in Figure 45.

#### 9.6 RAM CACHING

Cacheable data is cached within the AX Series device, thus reducing overhead on each WFE servers, and increasing the capacity of the SharePoint servers. RAM caching reduces the number of connections and server requests that need to be processed.

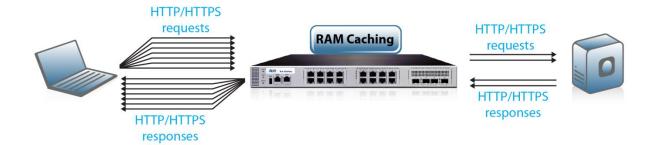

Figure 46: RAM Caching Template

## 9.6.1 CREATE RAM CACHING TEMPLATE

- 1. Navigate to Config Mode> Service> Template > Application > RAM Caching.
- 2. Click Add.
- 3. Enter the Name: "SharePoint RAM Caching".
- 4. Leave the Age set to 3600 seconds.
- 5. Enter the following values:

♦ Max Cache Size: 512 MB

♦ Min Content Size: 10 Bytes

♦ Max Content Size: 4194303 Bytes

6. Click **OK** and then click **Save** to store your configuration changes.

**Note:** The RAM caching policy option is not required unless you have specific data that requires caching, no caching or invalidate. These policy options can be configured in the policy form of the RAM Caching template. For additional information on RAM caching policy, please refer to the AX Series System Configuration and Administration Guide.

| RAM Caching              |                        |         |
|--------------------------|------------------------|---------|
| Name: *                  | SharePoint RAM Caching |         |
| Age:                     | 3600                   | Seconds |
| Max Cache Size:          | 512                    | MB      |
| Min Content Size:        | 10                     | Bytes   |
| Max Content Size:        | 4194303                | Bytes   |
| Replacement Policy: *    | Least Frequently Used  | •       |
| Accept Reload Request:   |                        |         |
| Verify Host:             |                        |         |
| Default Policy No-Cache: |                        |         |
| Insert Age:              | <b>▽</b>               |         |
| Insert Via:              | V                      |         |

Figure 47: RAM Caching Overview

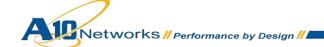

# 9.6.2 APPLY RAM CACHING TEMPLATE ON VIP

To apply the RAM caching template within the Virtual Server Port:

- 1. Navigate to Config Mode > SLB > Virtual Server.
- 2. Click on the Virtual Server name.
- 3. Select "443" and click Edit.
- 4. Locate the **RAM Caching Template** drop-down list and select "**SharePoint RAM Caching**" to apply the RAM caching to the virtual server port.

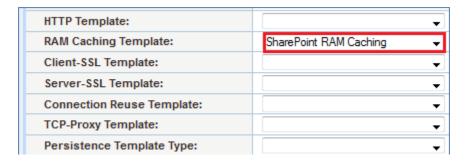

Figure 48: RAM Caching Template

5. Click **OK** and then click **Save** to store your configuration changes.

#### 9.6.3 VALIDATE THE DEPLOYMENT

To validate that RAM caching is working, navigate to **Monitor Mode >Service > Application > RAM Caching > Details**.

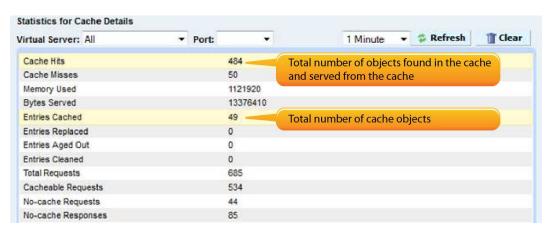

Figure 49: RAM Caching Monitor

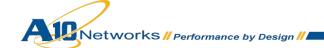

#### 9.7 SECURING SHAREPOINT VIA AFLEX

This section of the deployment guide explains how to redirect SharePoint traffic that comes from HTTP to HTTPS using the AX aFleX scripts. aFleX is based on a standard scripting language, TCL, and it enables the load balancer to perform Layer 7 deep-packet inspection (DPI). For examples of aFleX scripts, please refer to the following URL below:

http://www.a10networks.com/products/axseries-aflex advanced scripting.php

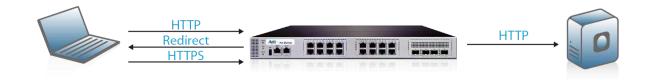

Figure 50: Redirect Overview

As an example, one of the most common aFleX scripts that can be used with SharePoint 2010 server is the "HTTP redirect to HTTPS traffic". You can download additional aFleX script examples from the following URL:

To configure a transparent HTTPS redirect using aFleX script:

Step 1. Create aFleX Script

Step 2. Configure VIP with HTTP/Port 80

Step 3: Apply aFleX to VIP

#### 9.7.1 CREATE AFLEX SCRIPT

- 1. Navigate to Config Mode > Service > aFleX.
- 2. Click Add.
- 3. Within the **Definition** box, enter the TCL code.
- 4. Click **OK** and then click **Save** to store your configuration changes.

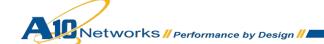

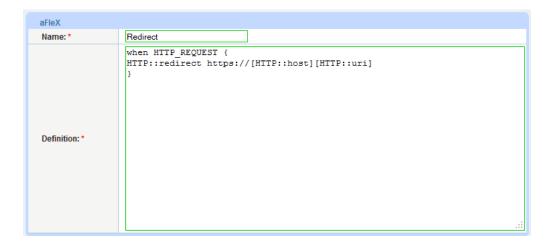

Figure 51: aFleX Redirect Configuration

## **Redirect Script Copy and Paste:**

```
when HTTP_REQUEST {
HTTP::redirect https://[HTTP::host][HTTP::uri]
}
```

The aFleX script must be bound to Virtual Server Port 80.

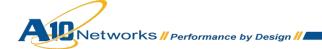

## 9.7.2 CONFIGURE VIP WITH HTTP/PORT 80

- Navigate to Config Mode > Service > SLB > Virtual Server.
- 2. "Select" VIP Name and click "edit".
- 3. In the port section, click "Add"
- 4. Select Type: "HTTP"
- 5. Port: "80"

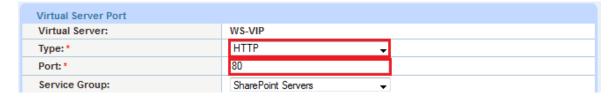

Figure 52: VIP Configuration

6. Click **OK** and then click **Save** to store your configuration changes.

## 9.7.3 APPLY AFLEX SCRIPT TO VIP

- 7. Navigate to Config Mode > SLB > Virtual Server.
- 8. Click on the VIP name WS-VIP.
- 9. In the Port section, select "80" and click Edit.
- 10. From the aFleX drop-down list, select "Redirect".
- 11. Click **OK** and then click **Save** to store your configuration changes.

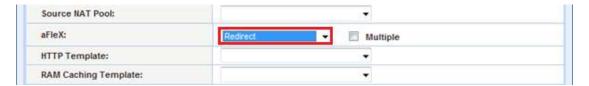

Figure 53: aFleX Configuration

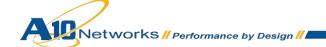

## 9.7.4 VALIDATE AFLEX SERVICE

To verify that the aFleX script is working, open a web browser and navigate to "http://example.com". The browser will accept the URL request and client URL address will change from "http://example.com" to "https:example.com".

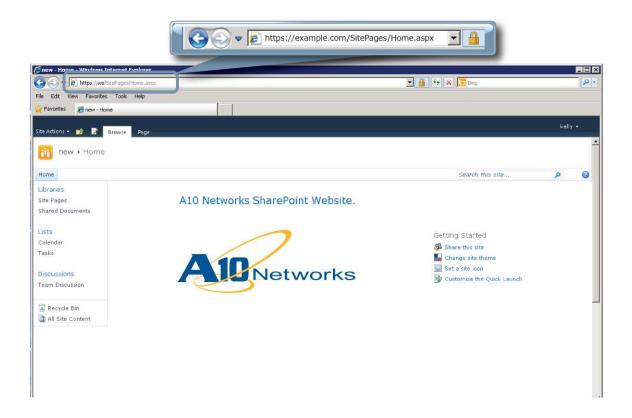

Figure 54: SharePoint Website Sample

# 10 SUMMARY AND CONCLUSION

The configuration steps described above show how to set up the AX for Microsoft SharePoint 2010 Server. By using the AX device to load balance SharePoint Web Front End (WFE) Servers, the following key advantages are achieved:

- Obtain high availability for SharePoint Servers to prevent website failure, meaning there is no adverse impact on how users can access the applications.
- Distribute client traffic seamlessly across multiple SharePoint WFE Servers for site scalability.
- Higher connection throughput, faster end user responsiveness and reduce WFE CPU utilization by initiating SSL offload, HTTP Compression, RAM Caching and Connection Reuse.
- Improve site performance and reliability to end users

By using the AX Series Advanced Traffic Manager, significant benefits are achieved for all Microsoft SharePoint 2010 users. For more information about AX Series products, please refer to the following URLs:

http://a10networks.com/products/axseries.php

http://a10networks.com/resources/solutionsheets.php

http://a10networks.com/resources/casestudies.php

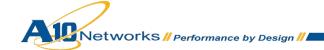

## 11 APPENDIX

#### 11.1 AX SERIES CLI SAMPLE CONFIGURATIONS:

## SharePoint Basic Configuration in "one-arm mode":

```
basicconfig-ax1#show run
interfaces management
 enable
hostname basicconfig-ax1
clock timezone Europe/Dublin
interface management
 ip address 192.168.18.41 255.255.255.0
ip nat pool SNAT 172.16.1.250 172.16.1.250 netmask /24
health monitor "SharePoint HC"
method http
slb server WS1 172.16.1.5
  port 443 tcp
slb server WS2 172.16.1.6
  port 443 tcp
slb service-group "SharePoint Servers" tcp
   health-check "SharePoint HC"
    member WS1:443
   member WS2:443
slb template persist source-ip "IP Persistence"
   timeout 10
slb virtual-server WS-VIP 172.16.1.200
   port 443 https
```

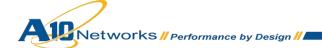

```
name _172.16.1.200_TCP_443
source-nat pool SNAT
service-group "SharePoint Servers"
template persist source-ip "IP Persistence"
end
```

## SharePoint configuration with all advanced options in "one-arm mode"

```
advconfig-ax2#show run
interfaces management
enable
hostname advconfig-ax2
clock timezone Europe/Dublin
interface management
ip address 192.168.18.41 255.255.255.0
ip nat pool SNAT 172.16.1.250 172.16.1.250 netmask /24
health monitor "SharePoint HC"
method http
slb server WS1 172.16.1.5
     port 80 tcp
slb server WS2 172.16.1.6
  port 80 tcp
slb service-group "SharePoint Servers" tcp
   health-check "SharePoint HC"
   member WS1:80
   member WS2:80
```

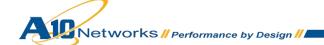

```
slb template connection-reuse "SharePoint Connection"
slb template cache "SharePoint RAM Caching"
  max-content-size 4194303
  min-content-size 10
slb template http HTTP Compression
  compression enable
   compression minimum-content-length 120
slb template client-ssl Client-SSL-WS
  cert WS
  key WS
slb template persist cookie "SharePoint Cookie"
slb virtual-server WS-VIP 172.16.1.200
  port 443 https
      name 172.16.1.200 HTTPS 443
      source-nat pool SNAT
      service-group "SharePoint Servers"
      template http "HTTP Compression"
      template cache "SharePoint RAM Caching"
      template client-ssl Client-SSL-WS
      template connection-reuse "SharePoint Connection"
      template persist cookie "SharePoint Cookie"
  port 80 http
      name 172.16.1.200 HTTP 80
      aflex Redirect
```

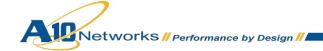

end